### DISM-Befehl

1/23/2023

(c) PC-SCHULUNG SCHREINER - Windows 10 selbst reparieren

#### • **Keine Haftung für Inhalte**

• Dieses Dokument wurde mit größter Sorgfalt erstellt. Für die Richtigkeit, Vollständigkeit und Aktualität der Inhalte kann ich jedoch keine Gewähr übernehmen. Für die Artikel, Kommentare, Antworten oder sonstige Beiträge in diesem Dokument ist jegliche Haftung ausgeschlossen. Ich übernehme somit keinerlei Gewähr für die Aktualität, Korrektheit, Vollständigkeit oder Qualität der bereitgestellten Informationen. Haftungsansprüche gegen den Autor, die sich auf Schäden materieller oder ideeller Art beziehen, welche durch die Nutzung oder Nichtnutzung der dargebotenen Informationen bzw. durch die Nutzung fehlerhafter und unvollständiger Informationen verursacht wurden sind ausgeschlossen. Jegliche Haftung ist ausgeschlossen.

#### • **Keine Haftung für LINKS**

• Dieses Dokument kann Links zu externen Webseiten Dritter enthalten, auf deren Inhalte ich keinen Einfluss habe. Für die Inhalte der verlinkten Seiten ist stets der jeweilige Anbieter oder Betreiber der Seiten verantwortlich. Wenn Sie Links benutzen, verlassen Sie dieses Dokument. Ich übernehme keine Garantie für die Richtigkeit, Genauigkeit, Zuverlässigkeit und Vollständigkeit von Informationen auf Websites, auf die über Links verwiesen wurde und lehne ausdrücklich jegliche Haftung für darin enthaltene Fehler oder Auslassungen oder Darstellungen ab. Ein Hyperlink auf eine andere Website ist lediglich als Information oder Hilfe zu verstehen und impliziert nicht, dass ich die Website oder die Produkte oder Dienstleistungen, die dort beschrieben werden, billige oder für richtig befinde oder geprüft habe.

• © Josef Schreiner

# DISM was ist das?

#### **DISM=Deployment Image Servicing and Management**

Wenn Sie Windows-Pakete, Features oder Treiber schnell auflisten oder verwalten möchten, verwenden Sie das Befehlszeilenprogramm DISM.

# Wichtiger Hinweis:

DISM muss in einer administrativen Eingabeaufforderung ausgeführt werden.

(Sie können die Eingabeaufforderung oder auch PowerShell als Administrator starten)

Zu beachten ist das DISM mitunter recht lange arbeiten kann und eventuell während der Arbeitsphase längere Zeit keine Bildschirmausgabe erfolgt.

**Der Befehl darf keinesfalls abgebrochen werden, die Folgen könnten je nach Befehlsausführung verheerend sein.**

Quelle:http://www.borncity.com/blog/2015/12/01/allesknnerdas-windows-tool-dism-im-berblick/

## Vorbereitung:

### Schließen Sie alle Programme und Dateien.

### **Erstellen Sie zuerst einen Wiederherstellungspunkt.**

# Der Befehl: dism

Windows 10 verfügt über kaum bekannte bzw. veröffentlichte Reparaturmöglichkeiten.

Kennen Sie das Windows-Tool »dism«?

#### Schritt 1: Starten Sie die »**Eingabeaufforderung als Administrator**«

Schritt 2: Tippen Sie ein: **dism**

#### Der Befehl: dism

**EN** Administrator: Eingabeaufforderung o Microsoft Windows [Version 10.0.15063] (c) 2017 Microsoft Corporation. Alle Rechte vorbehalten. C:\WINDOWS\system32>dism\_ Tippen Sie ein: **dism** Drücken Sie nun die »Enter-Taste«

#### Übersicht-Befehl: dism

#### **EXI** Administrator: Eingabeaufforderung . Microsoft Windows [Version 10.0.15063] (c) 2017 Microsoft Corporation. Alle Rechte vorbehalten. Der Befehl »dism« C:\WINDOWS\system32>dism Tool zur Imageverwaltung für die Bereitstellung Version: 10.0.15063.0 hat unterschiedliche ParameterDISM.exe [DISM-Optionen] {Imageerstellungsbefehl} Exercise International Contract Contract Contract Contract Contract Contract Contract Contract Contract Contract Contract Contract Contract Contract Contract Contract Contract Contract Contract Contract Contract Contract C **BESCHREIBUNG:** Scrollen Sie nach DISM dient zum Aufzählen, Installieren, Deinstallieren, Konfigurieren<br>und Aktualisieren von Features und Paketen in Windows-Images.<br>Welche Befehle verfügbar sind, hängt davon ab, welches Image gewartet<br>wird und ob es sich unten Onlineimage handelt. ALLGEMEINE BEFEHLE FÜR DIE IMAGEERSTELLUNG: /Split-Image - Unterteilt eine vorhandene .wim- oder .ffu-Datei in mehrere schreibgeschützte geteilte WIM-/FFU-Dateien. - Wendet ein Image an.<br>- Nendet ein Image an.<br>- Informationen zu bereitgestellten WIM- und ⁄Apply-Image<br>⁄Get-MountedImageInfo UHD-Images an.<br>- Zeigt Informationen zu Images in einer WIM- oder /Get-ImageInfo UHD-Datei an.<br>
- Speichert Anderungen in einem bereitgestellten<br>
WIM- oder UHD-Image.<br>
- Hebt die Bereitstellung eines bereitgestellten<br>
WIM- oder UHD-Images auf.<br>
- WIM-114 er UHD-Images auf. /Commit-Image /Unmount-Image - Stellt ein Image aus einer WIM- oder /Mount-Image UHD-Datei bereit. - Stellt ein verwaistes Imagebereitstellungs-/Remount-Image verzeichnis wieder her. - Löscht Ressourcen, die mit beschädigten /Cleanup-Mountpoints bereitgestellten Images verknüpft sind. **WIM-BEFEHLE:** Komprimiert Dateien im benutzerdefinierten Datenimage.<br>Zeichnet Anpassungen in einer WIM-Änderungsdatei in einem /Apply-CustomDataImage -/Capture-CustomImage WIMBoot-System auf. Die aufgezeichneten Verzeichnisse schließen alle Unterordner und Daten ein.

### Übersicht-Befehl: dism

Der Befehl »dism« hat unterschiedliche Parameter

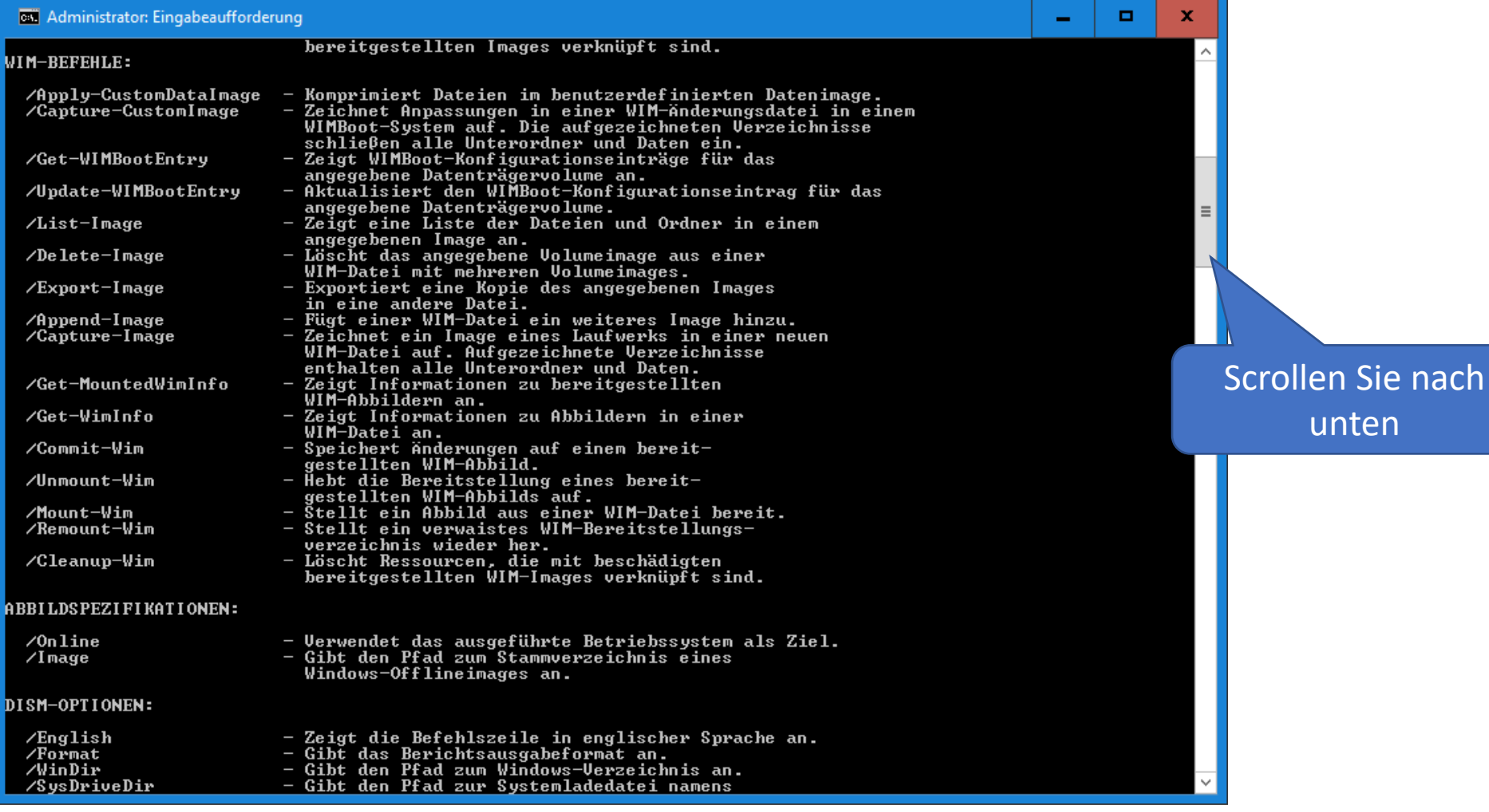

23.01.2023 (c) PC-SCHULUNG SCHREINER - Windows 10 selbst reparieren

### Übersicht-Befehl: dism

Der Befehl »dism« hat unterschiedliche Parameter

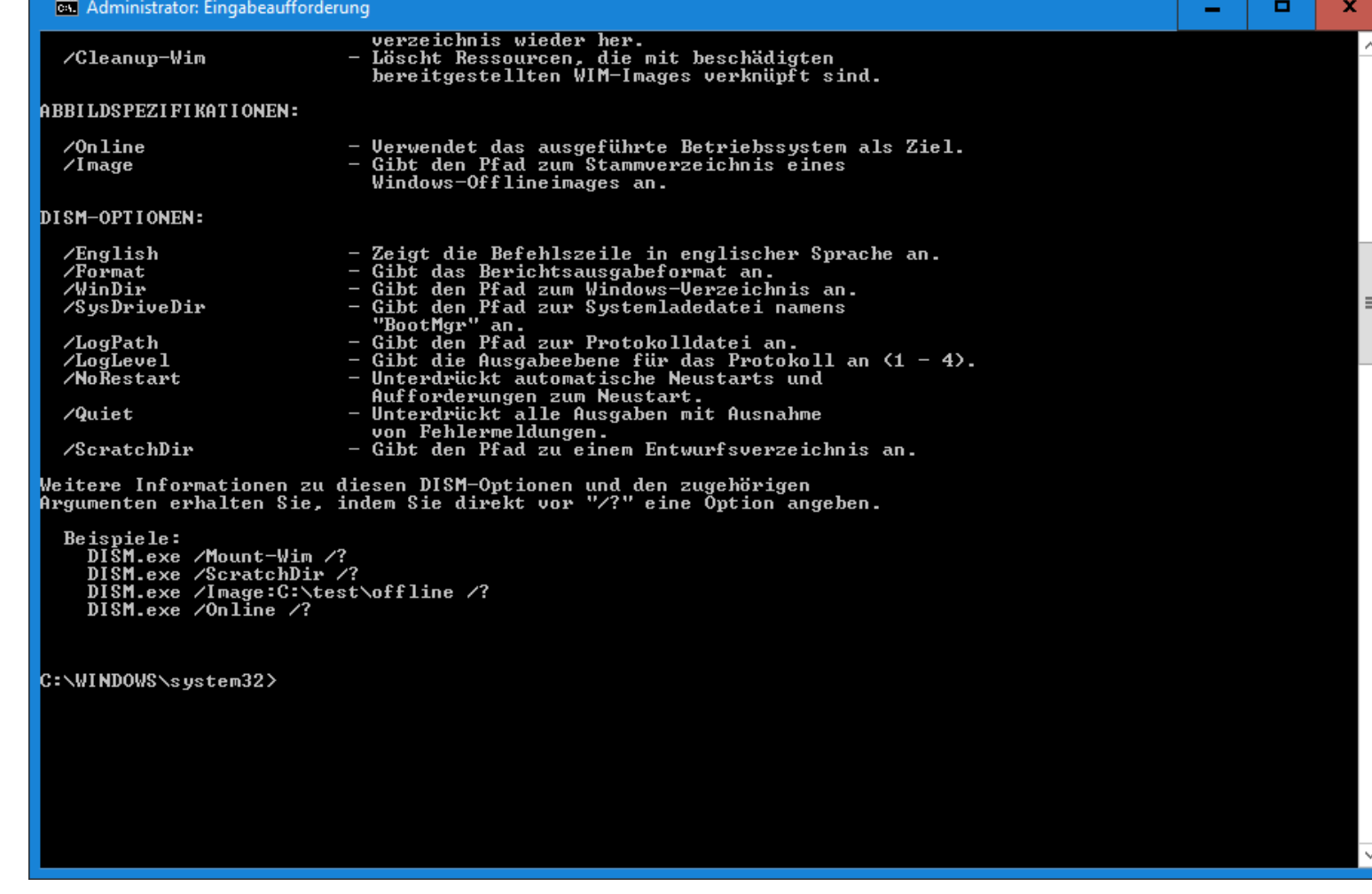

# Der Befehl: dism

Alle Befehle aufzuführen würde den Rahmen meiner kleinen Ausarbeitung sprengen.

Ich zeige Ihnen nun 3 besonders wichtige **dism-Befehle:**

## PC auf Fehler prüfen

Windows läuft nicht mehr richtig.

### Wichtige Dateien könnten beschädigt sein.

### Mit dism können Sie dies prüfen und auch reparieren.

PC auf Fehler prüfen So geht's:

#### Schritt 1: Starten Sie die Eingabeaufforderung als Administrator.

Schritt 2: Tippen Sie folgenden Befehl ein:

**dism /Online /Cleanup-Image /CheckHealth**

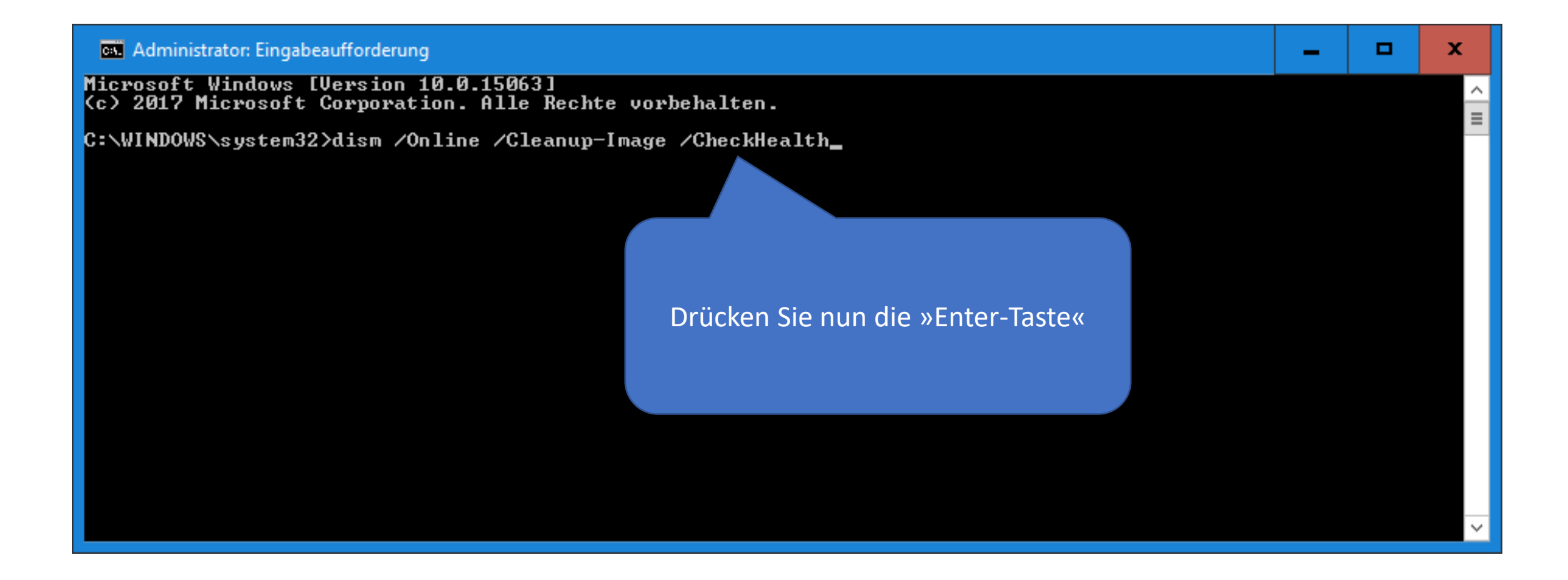

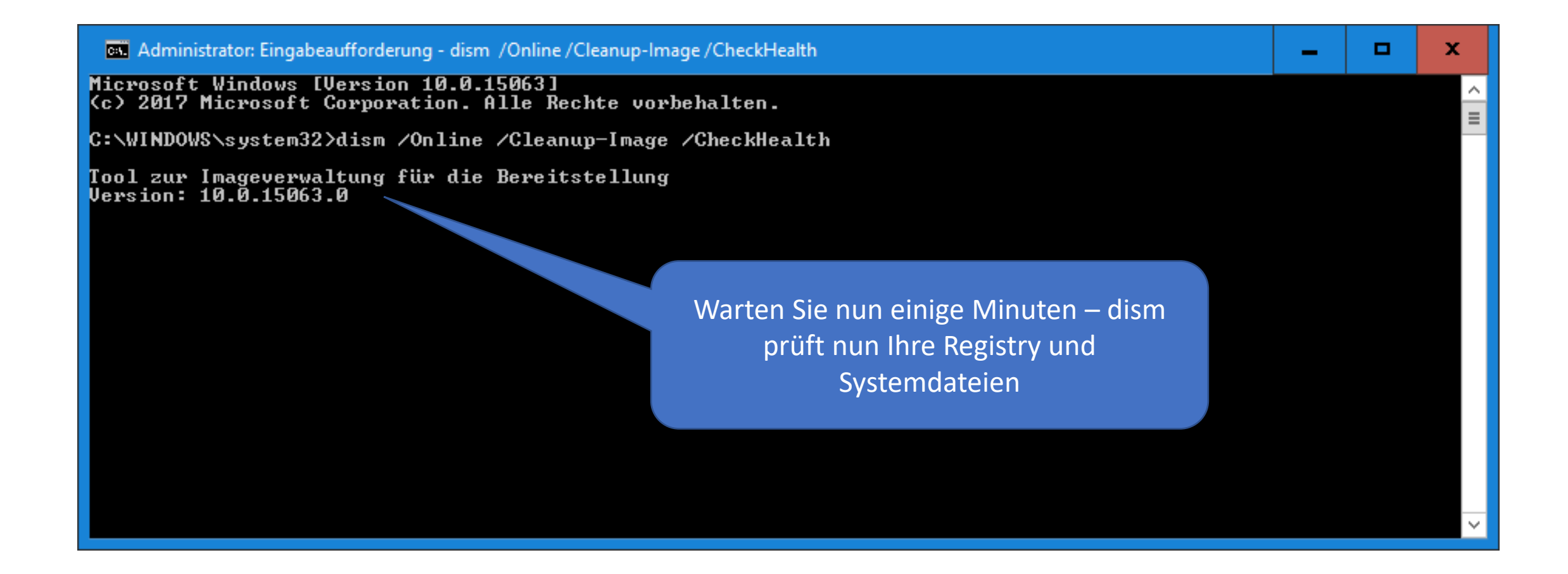

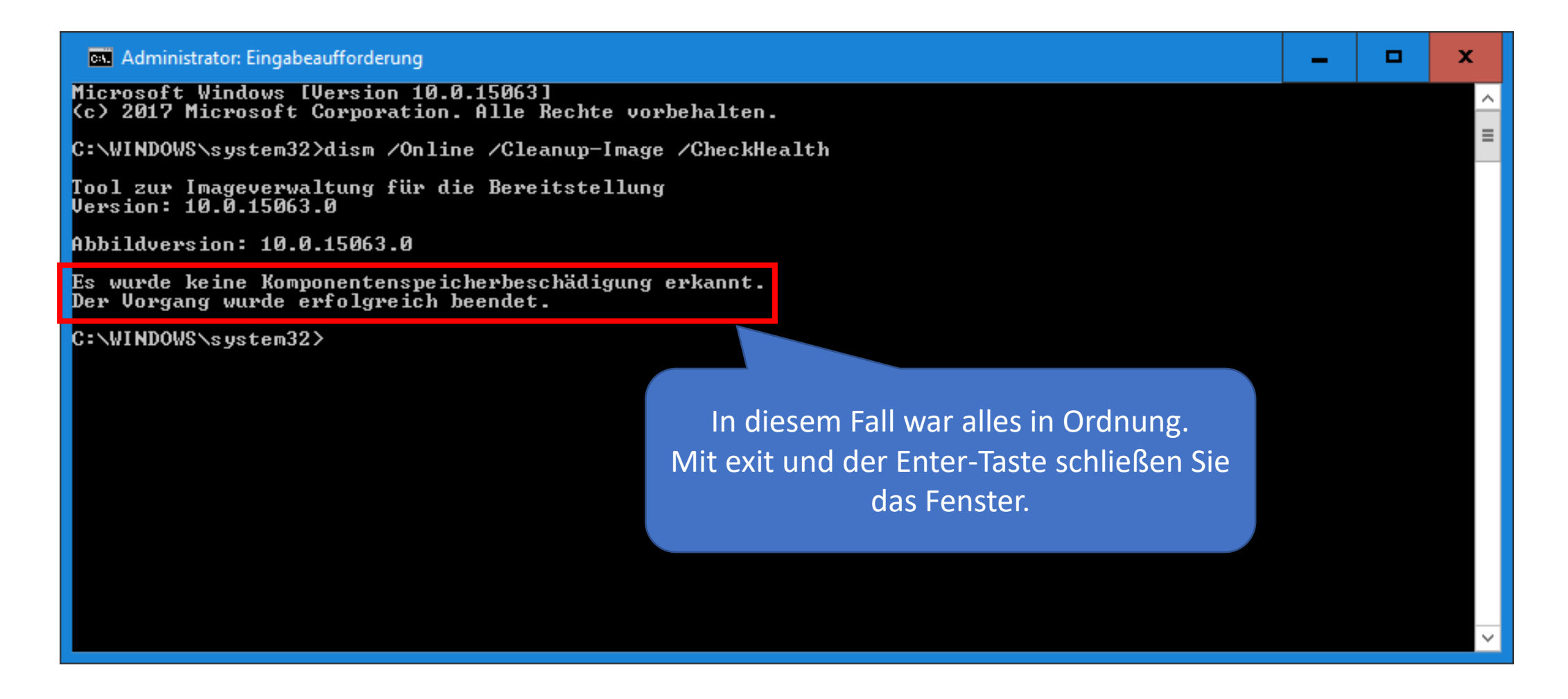

# Fehler beseitigen

Wenn Windows nicht richtig rund läuft, dann kann der Fehler im Dateisystem von Windows liegen.

Die Suche dauert aber einige Zeit – haben Sie Geduld.

Sollten Fehler gefunden werden, dann hilft ein weiterer Befehl.

# Fehler im Dateisystem

So geht's:

#### Schritt 1: Starten Sie die Eingabeaufforderung als Administrator.

Schritt 2: Tippen Sie folgenden Befehl ein:

**dism /Online /Cleanup-Image /ScanHealth**

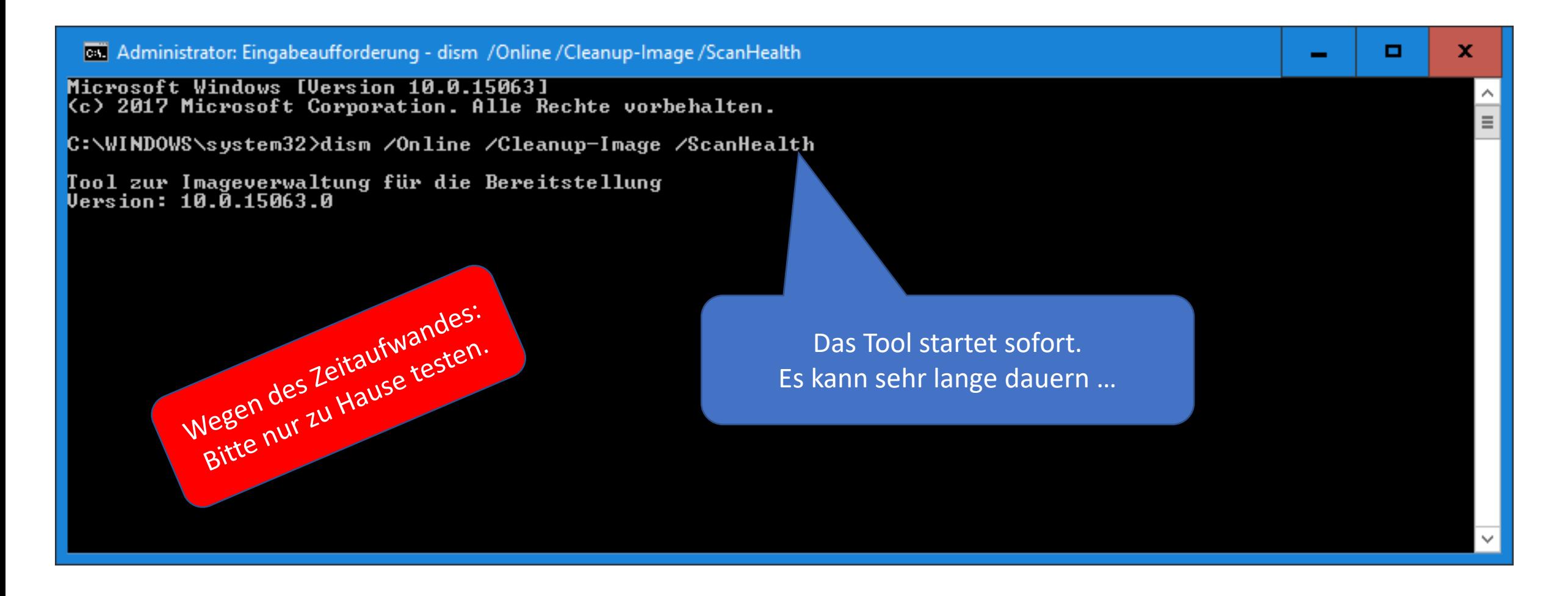

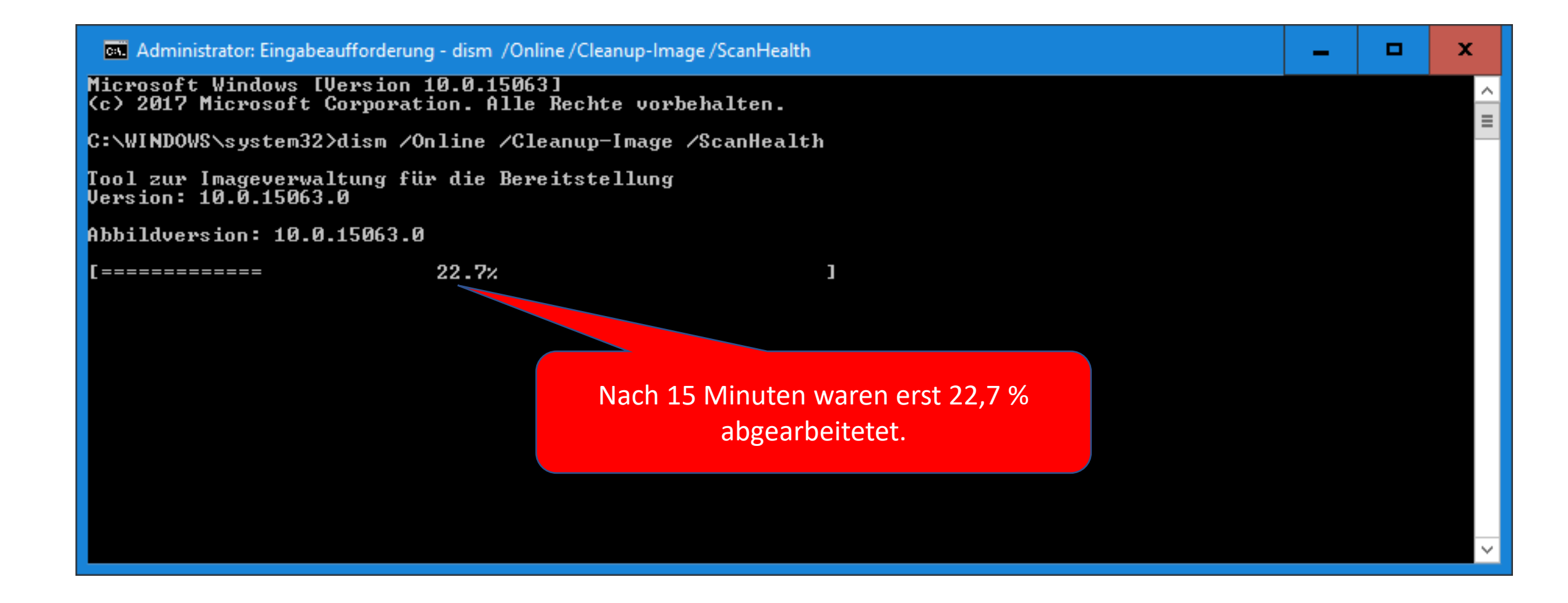

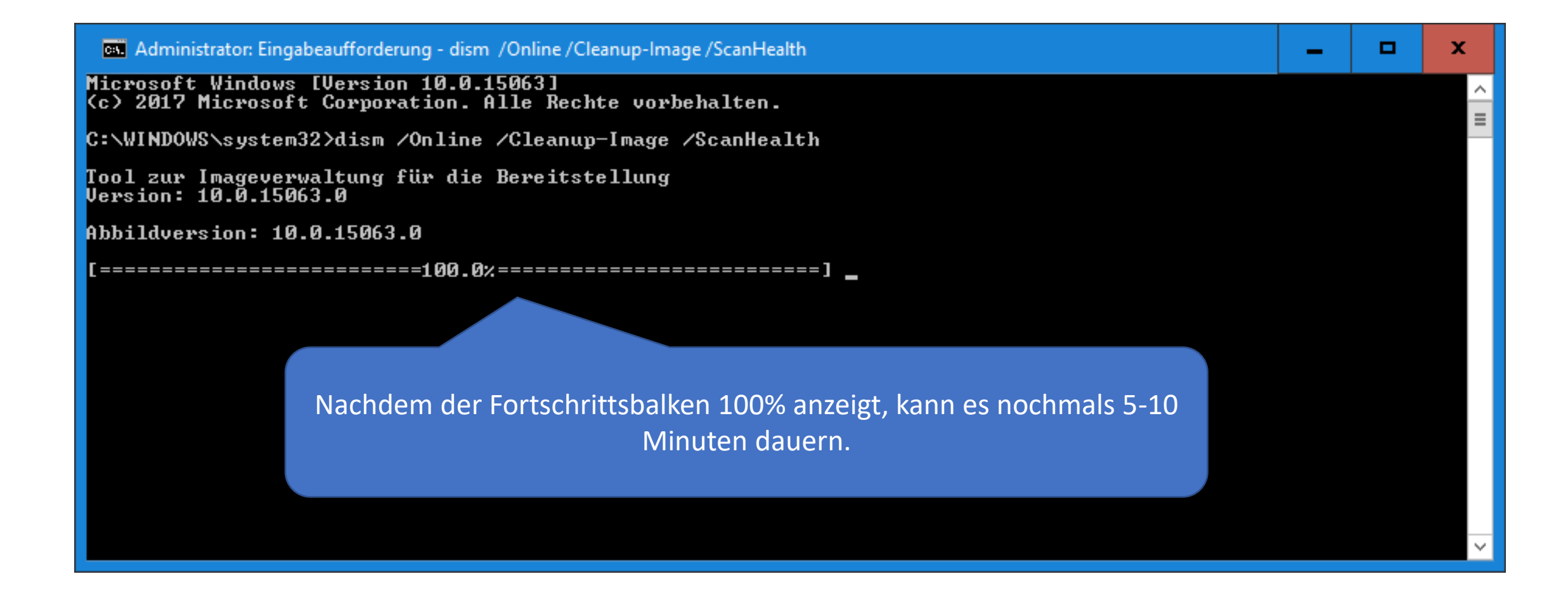

![](_page_21_Figure_1.jpeg)

# Fehler beheben

In diesem Beispiel wurden Fehler im Komponentenspeicher gefunden.

Wenn Fehler gefunden wurden, dann sollten Sie "versuchen" die Fehler zu reparieren.

Tippen Sie in der »Eingabeaufforderung als Administrator« folgenden Befehl ein:

**dism /Online /Cleanup-Image /RestoreHealth**

#### Fehler beheben

![](_page_23_Picture_1.jpeg)

#### Fehler beheben

![](_page_24_Figure_1.jpeg)

# System prüfen

Nach der Reparatur sollten Sie zur Sicherheit das System nochmals prüfen.

Schritt 1: Starten Sie die Eingabeaufforderung als Administrator.

Schritt 2: Tippen Sie folgenden Befehl ein:

**dism /Online /Cleanup-Image /ScanHealth**

#### Abschließende Erfolgsmeldung

![](_page_26_Picture_13.jpeg)

# Übersicht: DISM-Befehle

![](_page_27_Picture_50.jpeg)

## Erläuterungen

![](_page_28_Picture_29.jpeg)

### Quellen

**Microsoft: DISM-Befehlszeilenoptionen für die Imageverwaltung**

[https://msdn.microsoft.com/de-de/library/windows/hardware/dn898549\(v=vs.85\).aspx](https://msdn.microsoft.com/de-de/library/windows/hardware/dn898549(v=vs.85).aspx)

**Alleskönner: Das Windows-Tool DISM im Überblick**

<http://www.borncity.com/blog/2015/12/01/allesknner-das-windows-tool-dism-im-berblick/>

**Windows 10 reparieren mit systemeigenen Tools und Freeware**

<https://www.pcwelt.de/ratgeber/Windows-10-reparieren-mit-systemeigenen-Tools-9839794.html>

**Windows-Reparatur: System ohne Neuinstallation retten**

[https://www.pcwelt.de/ratgeber/Windows-Reparatur-ohne-Neuinstallation-so-geht-s-Im-Notfall-](https://www.pcwelt.de/ratgeber/Windows-Reparatur-ohne-Neuinstallation-so-geht-s-Im-Notfall-9596385.html)9596385.html

**Windows 10 Reparaturhandbuch von Christian Immler, Franzis-Verlag**

![](_page_29_Picture_10.jpeg)

ENDE

(c) PC-SCHULUNG SCHREINER - Windows 10 selbst